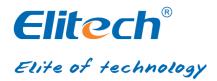

# RCW-600WIFI USER MANUAL

Elitech cloud login: www.i-elitech.com.

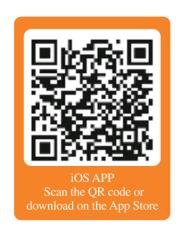

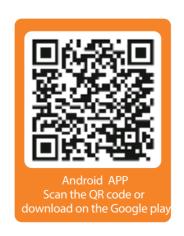

#### **Overview**

RCW-600WiFi is a two-channel temperature monitor based on IoT technology. It can be widely used in foodstuffs, catering, logistics and HACCP industries. With a combination of WiFi, Elitech App and Cloud platform, users can remotely view, monitor and manage data online via any web browsers or smart phones.

The wireless monitor equipped with two temperature sensors and a built-in rechargeable lithium battery that can continuously provide real-time data uploading and alarm notifications even after power outages or blackouts.

#### **Features**

- High sensitivity probe, short response time.
- Keep running up to 6 hours after power supply cut-off.
- Configurable alarm thresholds. Audio and visual alerts when beyond thresholds.
- ◆ Configurable uploading interval between 1 minute to 24 hours.
- ◆ 20,000 recording points on device, unlimited recording points on the Cloud server.
- ◆ WiFi access points for real-time data collecting and upload to the Cloud platform.
- ◆ Flexible data exporting, can export in multiple formats via the Cloud platform.

### **Technical Parameters**

- ◆ Power supply: 5V/1A(DC)
- ◆ Measurement range: Temperature: -40°C~80°C
- lacktriangle Accuracy: Temperature:  $\pm 0.5^{\circ}$ C (-20 $^{\circ}$ C $\sim 40^{\circ}$ C);  $\pm 1^{\circ}$ C(others)
- ◆ Temperature resolution: 0.1°C
- ◆ Loging interval: 1 minute to 24 hours
- ◆Memory capacity: 20,000 recording points
- ◆ Alarm output: LED indicator, buzzer, e-mails, Cloud platform/App push notification etc.
- Uploading mode: WiFi
- ◆ Battery: 3.7V, 1100mAH rechargeable lithium battery

# **Apperance**

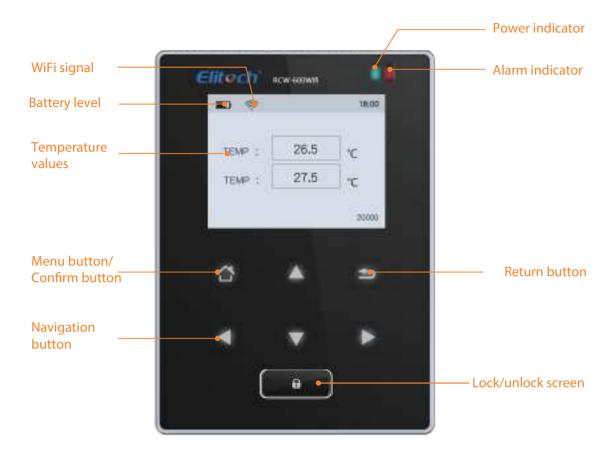

## Installation

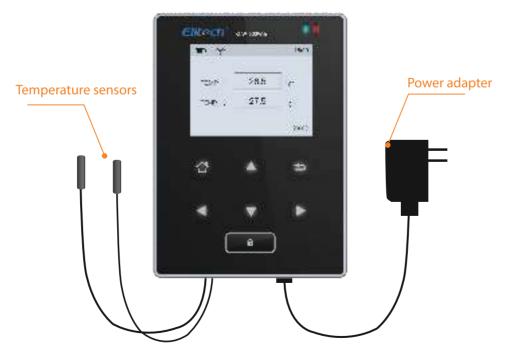

The front of the device

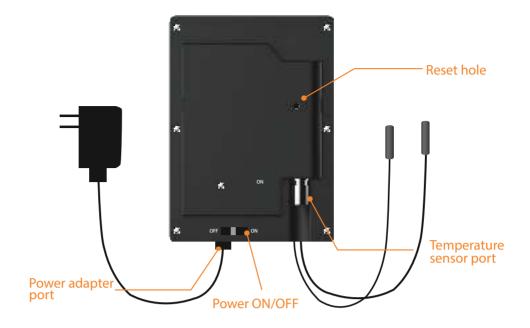

The back of the device

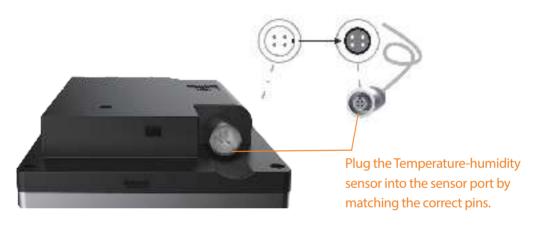

How to install the sensor

# **Touch Buttons**

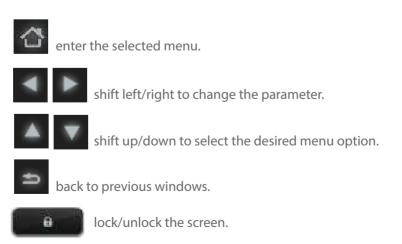

#### **GUID Information**

#### Get device GUID

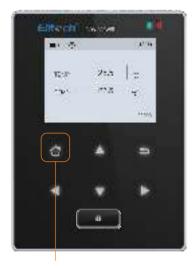

Step 1: Click Menu button on the device.

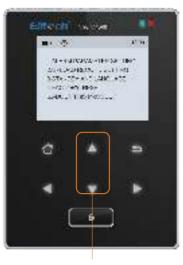

Step 2: Move the cursor to '5. ABOUT THIS PRODUCT' by using Up and Down key.

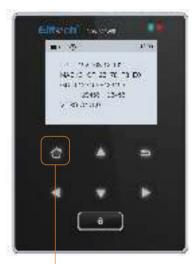

Step 3: Click Menu to confirm this option and view the GUID (20-digit numbers).

# WiFi Configuration

Please turn ON the monitor first and follow the setup steps below.

#### 1. Connect to device's network

Use a smart phone or PCs to search and connect corresponding device's WiFi under the name of: '600wif\*\*\*\*\*'.

< Settings

Wi-Fi

✓ 600WIFI471881

CHOOSE A NETWORK...

106F3F57AF50-1

B-LINK-4EF9

jcdq3 Lenovo

jcrb\_iot

lin shi

Wi-Fi

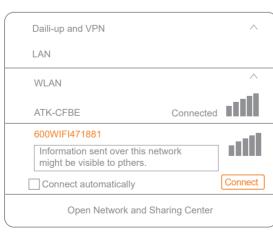

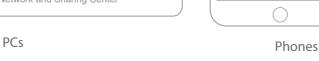

#### 2. Reset

Prick the Reset hole for 5 seconds to reset the device if you want change device's WiFi access.

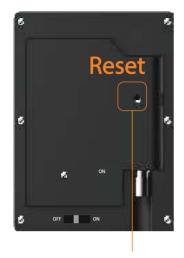

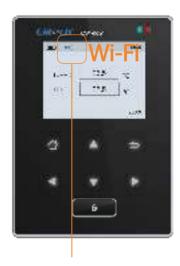

Keep the device on, prick the Reset hole for 5 seconds to restart the device.

The symbol will shows after reboot.

#### 3. IP address

Type in IP address in any web brower: http://192.168.2.1/.

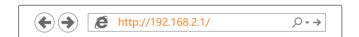

#### 4. Login

Default user name: admin Default password: admin.

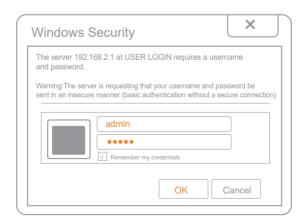

#### 5. Settings

Step 1: Select "STA mode" and click "Next".

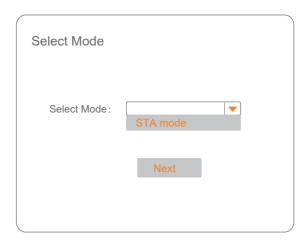

Step 2: Click"Scan".

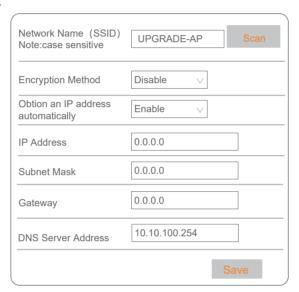

Step 3: Select a desired WLAN, such as "ATK-CFBE".

Step 4: Click"OK".

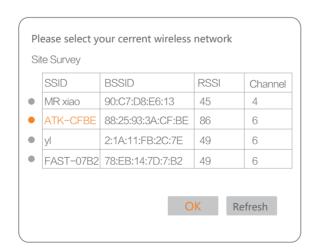

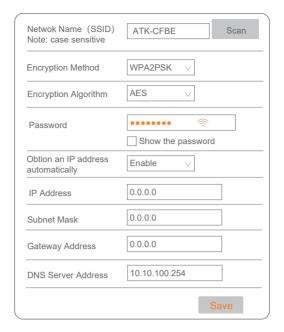

Step 7: Click"Restart".

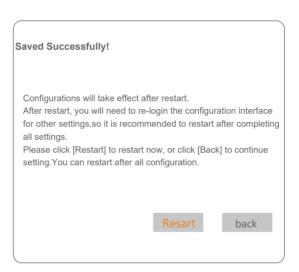

Step 8: Rebooting Successful! The device is restarted.successfully.

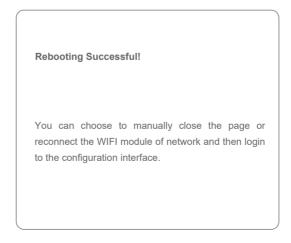

# **Elitech App**

#### 1. Download and Login:

Please scan the QR code on the front of the manual or search Elitech on App Store or Google Play to download Elitech app.

Register and login to your account.

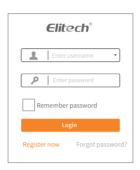

#### 2. Add Device

Follow the steps below and repeat the procedures in 'WiFi Configuration' to network the devices.

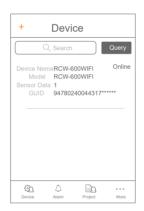

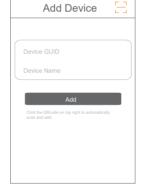

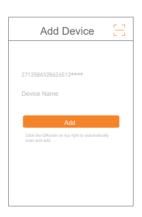

 $\bigcirc$ Click "+".

②Click and scan the QR code on the back of the device.

③Click "Add" and the device will be added.

### **Elitech Cloud**

#### 1. Login Cloud Portal

Please type in the URL http://www.i-elitech.com to login for more operation. Click 'Help' to obtain Cloud and App operation instructions.

#### 2. Top up SIM card (only for GPRS Version)

If your device is not a Wi-Fi one, please refer to the App Instruction Manual to rechargeyour SIM card. You may experience it for two month for free.

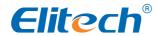

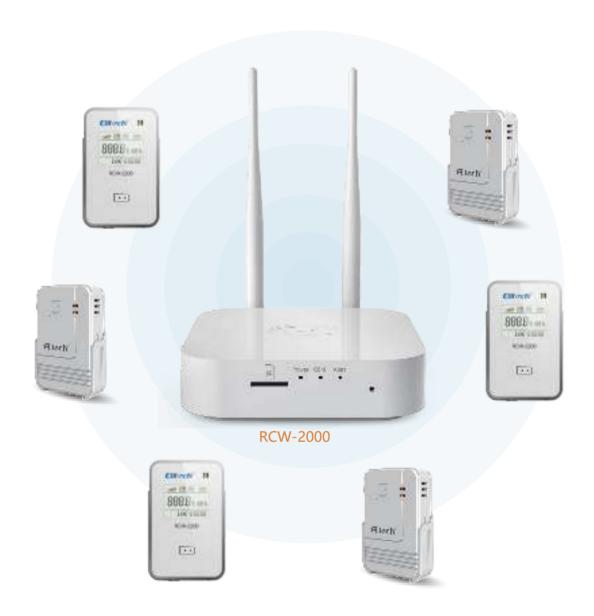

Elitech Technology. Inc.
1551 McCarthy Blvd Suite 112 Milpitas CA 95035
Sales Support:sales@e-elitech.com
Tech Support: info@e-elitech.com
http://www.elitechlog.com